## Open the file 5. Code and then open the code

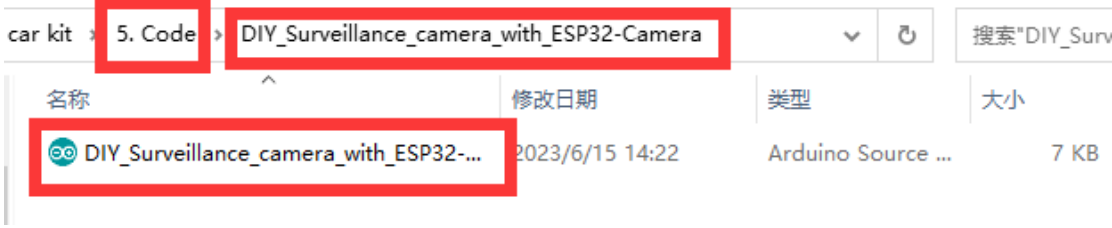

Note: After You Open the code, you need to make some changes. Insert your network credentials into the following variables and change them to your own WiFi name and password:

```
Trapiaco mien joan nochora croacherare
const char* ssid = "XXXXXXX"; //wifi name
const char* password = "XXXXXXXXX";//WI-FI password
```
Connect ESP32-CAM to computer, go to Tools > Board > ESP32Arduino inArduino IDE , select ESP32 Wrover Module

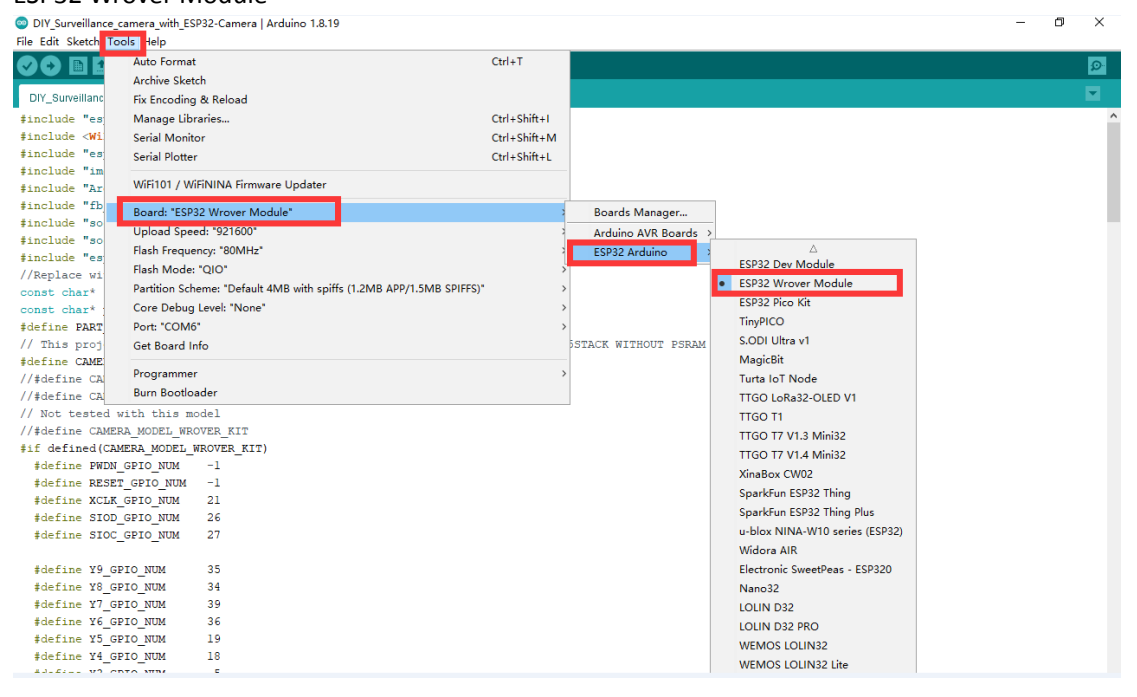

Go to Tools > Port and select the COM port to which the ESP32 is connected (the COM number that everyone can choose is not necessarily the same, you may be COM6 or others)

DIY\_Surveillance\_camera\_with\_ESP32-Camera | Arduino 1.8.19 وروالين

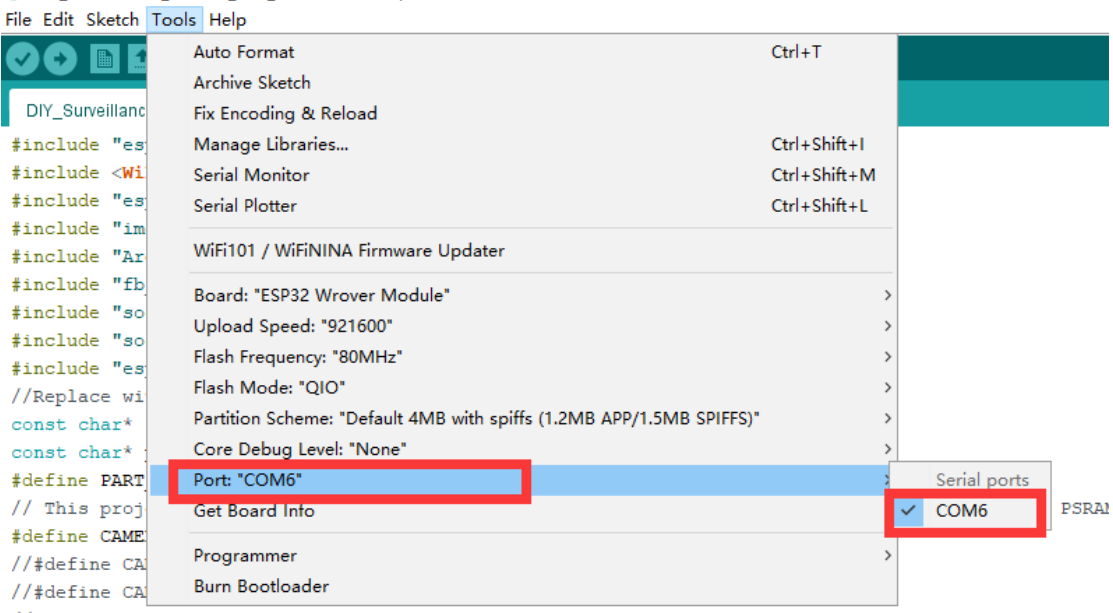

 $//$  Not tested with this model

## In Tools > Partition Scheme , select " HugeAPP (3MB or OTA)"

DIY\_Surveillance\_camera\_with\_ESP32-Camera | Arduino 1.8.19

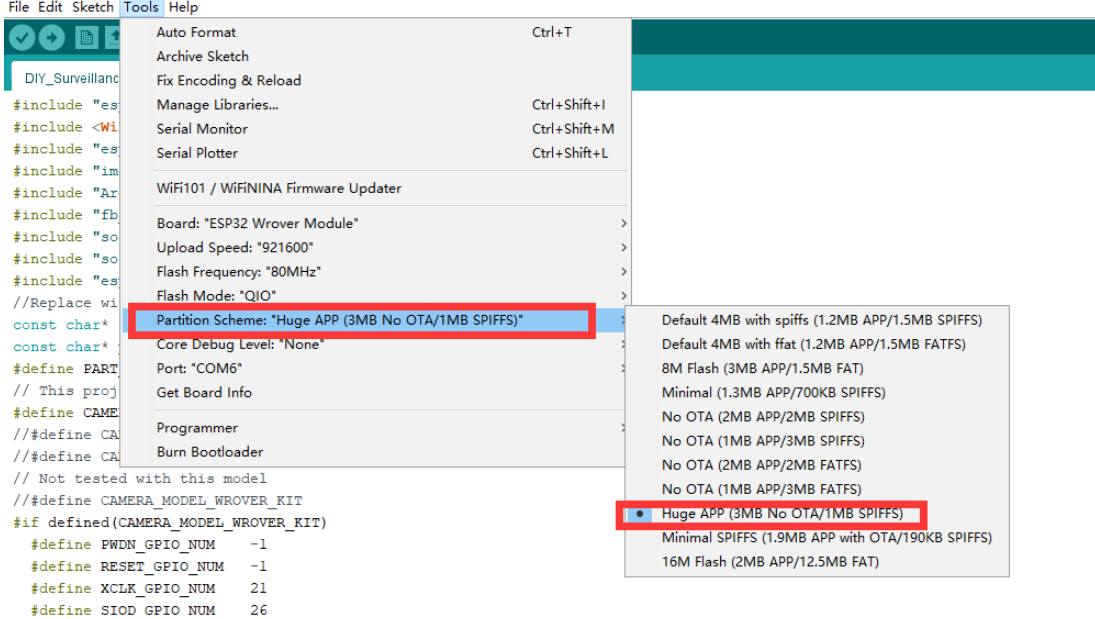

## Click the "Upload" button to burn the code

DIY\_Surveillance\_camera\_with\_ESP32-Camera | Arduino 1.8.19

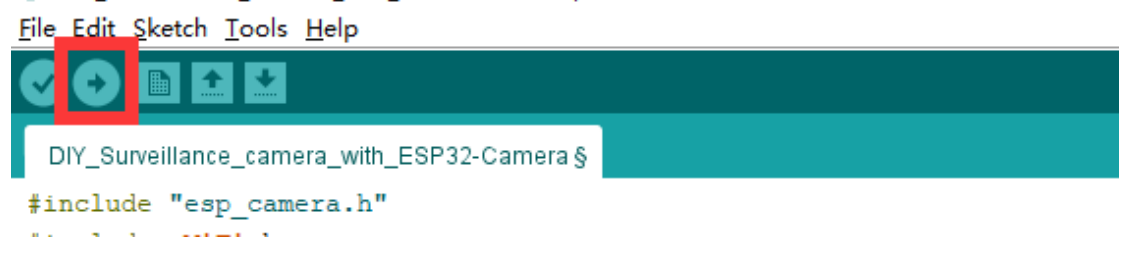

Once the code is uploaded successfully, ESP32-CAM opens the upper-right serial port monitor and selects a baud rate of 115200. Press the reset button on the ESP32-CAM Board. When ESP32-CAM successfully connects to WiFi, you can see the HTTP address. Everyone has the same address. Here is "192.168.3.42", please remember.

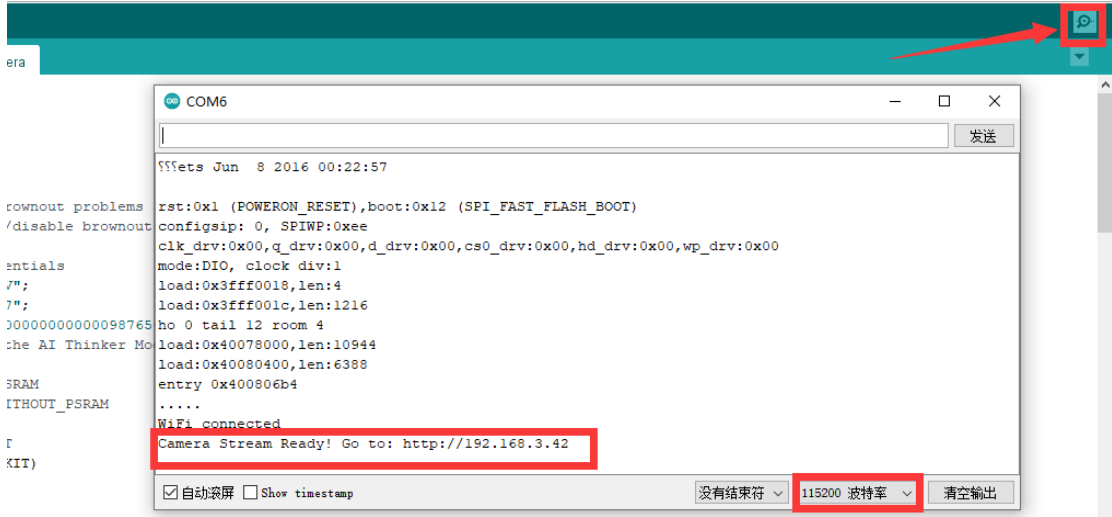

Open your browser and enter 192.168.3.42 as the IP address of your serial port monitor (whatever the address of your serial port monitor is) . This will load the camera screen, as shown below.

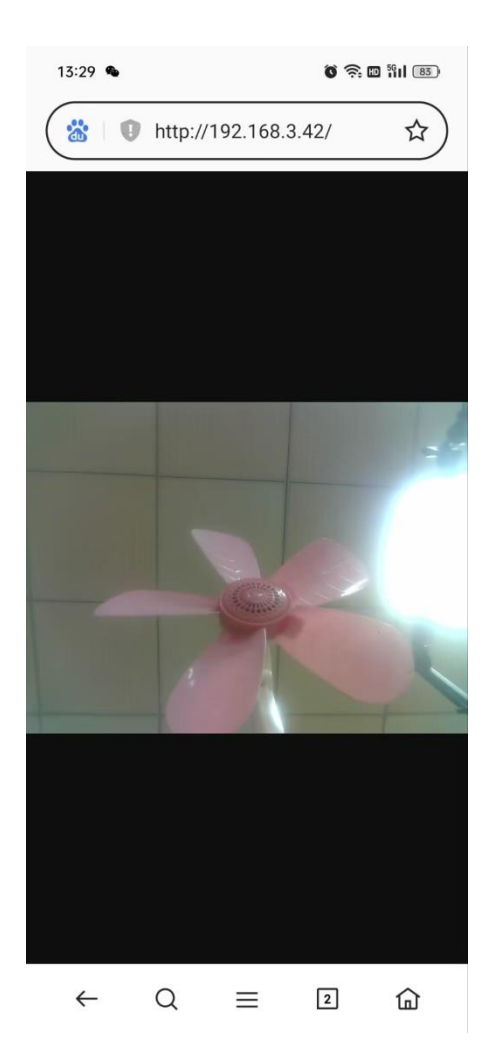